INSTALL GUIDE

# **3rd Party Software Interface**

**IMPORTANT:** Read Before Using.

## **UNEEKOR**

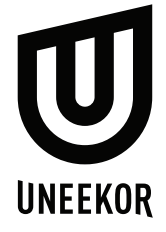

### 3rd Party Software Interface Guide

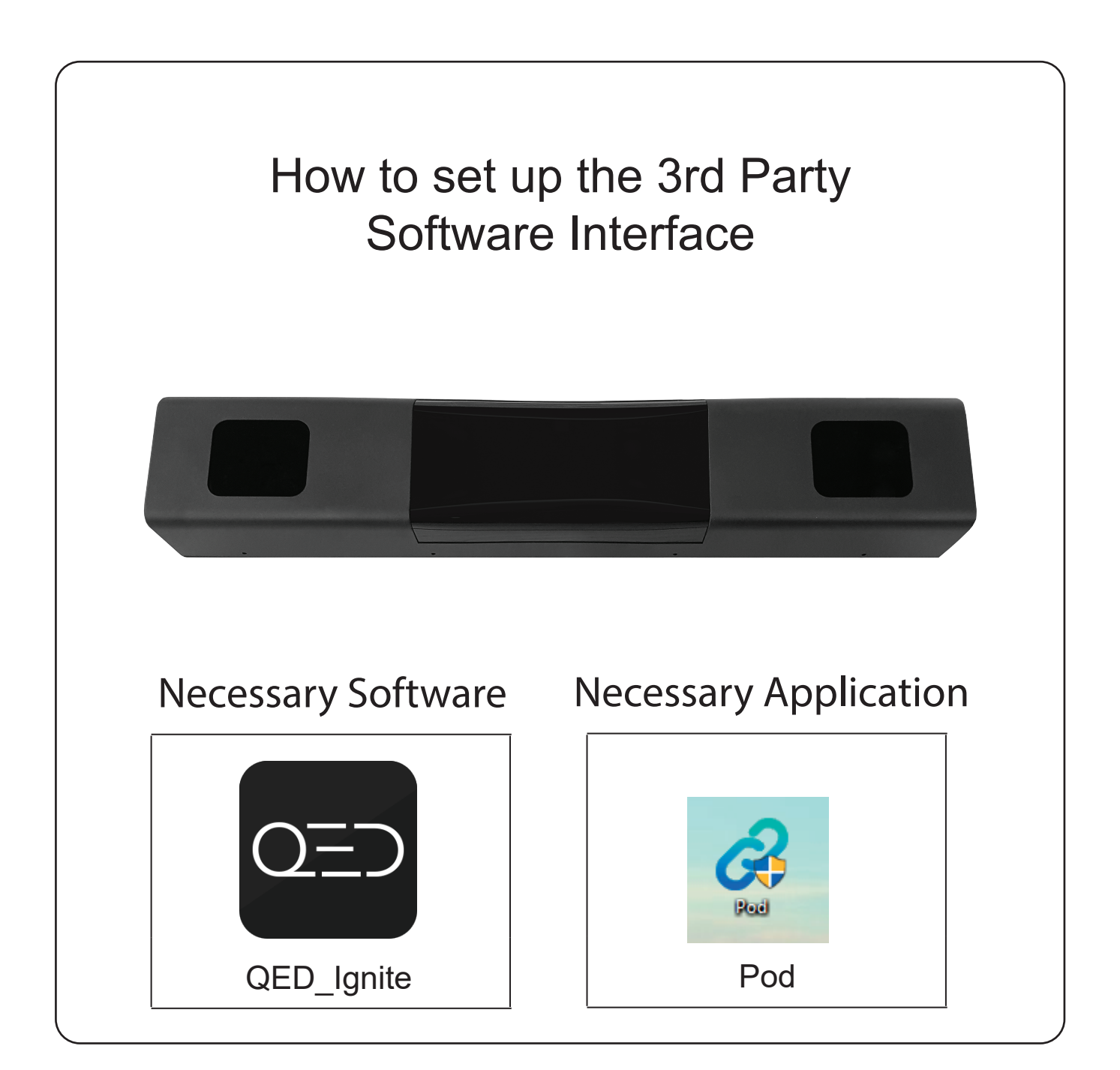

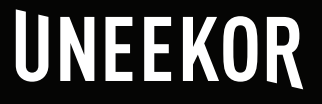

#### **Notice**

#### 3rd Party Software Instructions

Uneekor, Inc. does NOT provide 3rd party software installation, licensing, or registration. Please contact each respective party for such requests.

The Golf Club: support@protee-united.com

E6 Connect: https://trugolf.com/trugolf-customer-support/

Creative3D: cg3d.support@datacrea.sk

Please make sure to select "Uneekor" as the "simulator hardware" option during the registration process for each company. You will need this for the appropriate licensing and integration of the Uneekor sensor.

### **UNEEKOR**

It is important that you have already finished QED software installation procedure and the appropriate 3rd party registration before you start the 3rd party software inteface setup.

Please refer to our "Installation Guide" if you have not done so.

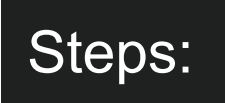

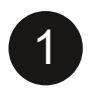

Find and click the "Pod" icon on your desktop. If you do not see it on your desktop, right click the "QED Ignite" and "open file location."

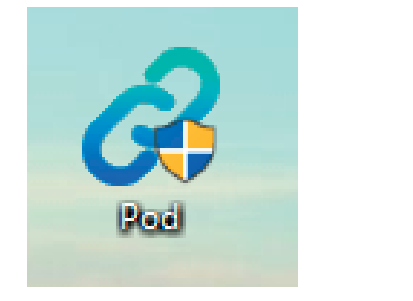

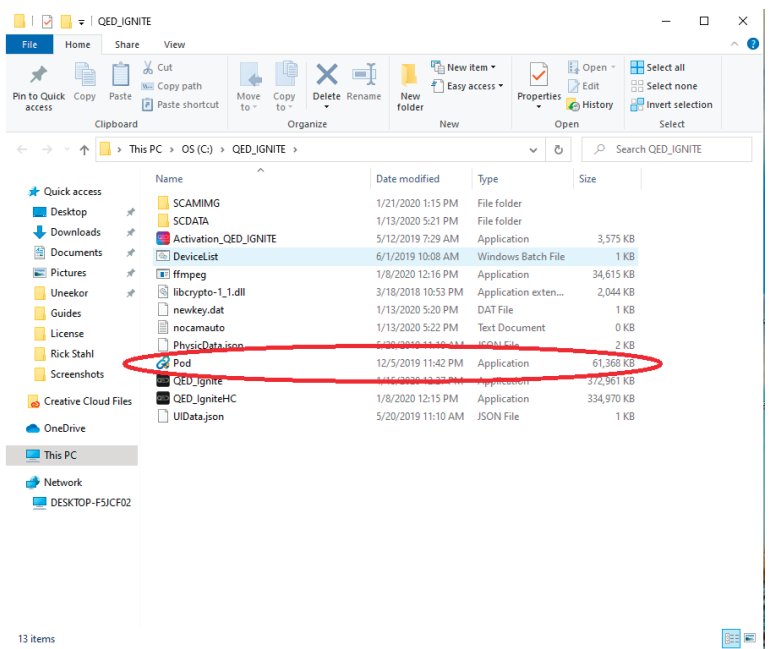

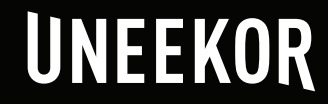

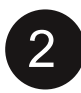

2 Click the top rectangle and choose the prefered sound<br>option option.  $\times$ 

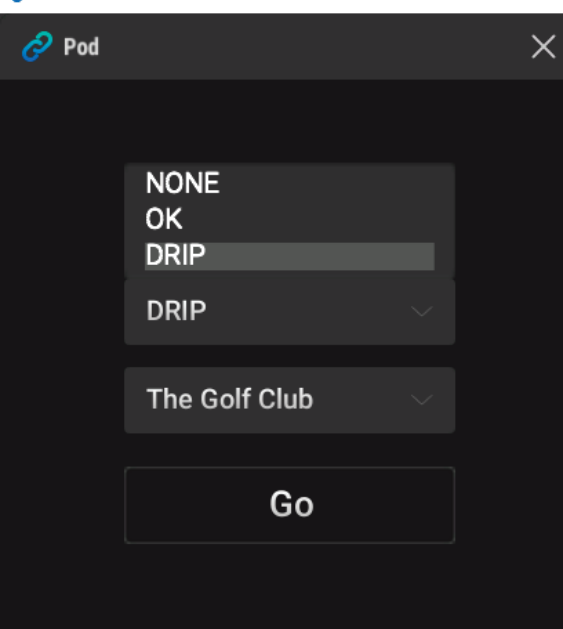

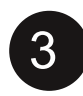

3 Next, click on the middle rectangle and choose the appropriate game: The Golf Club, E6, or Creative3D.

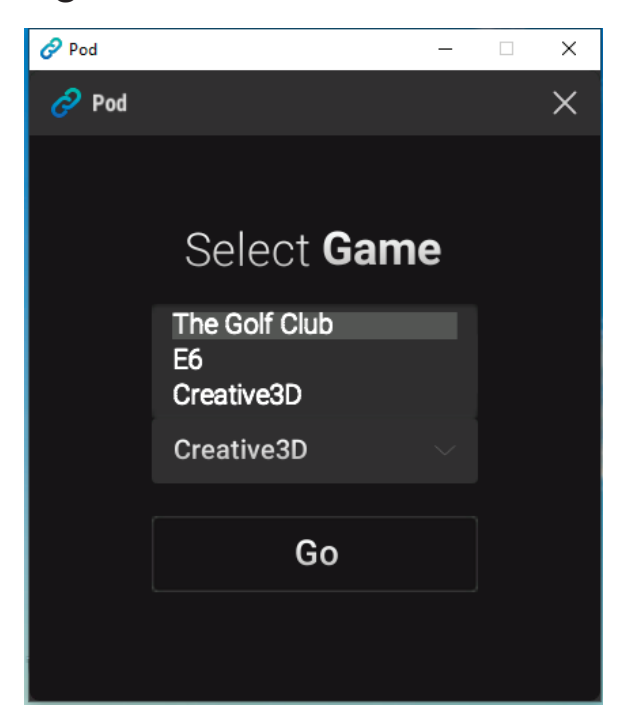

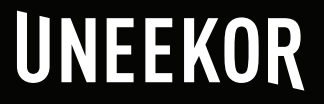

4 Once you have finalized the 2 options, click the "Go" button to run the initiation

process.

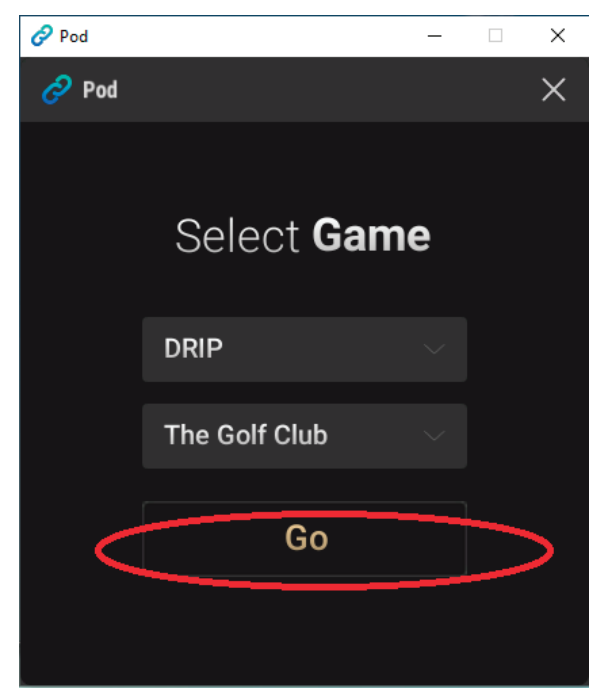

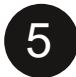

5 In the initiation process you will see this on the application. During the "Checking Process" status, click and open up the 3rd party software.

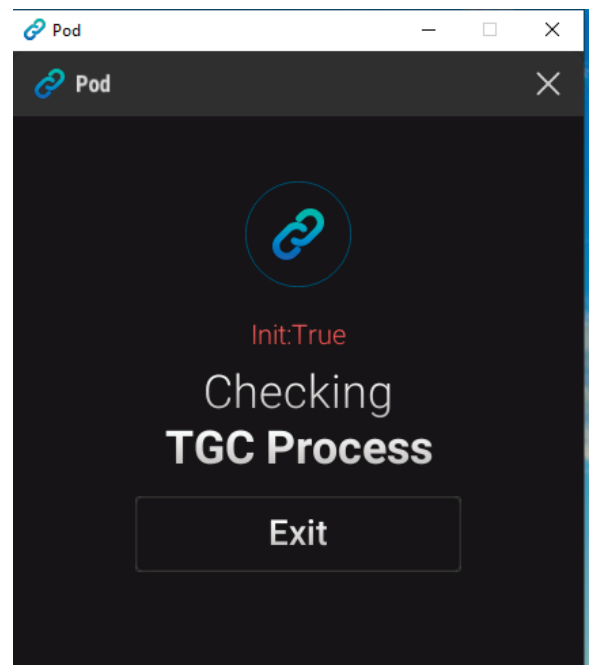

### **UNEEKOR**

 6 When the 3rd party software opens up, you will see a "Connected to TGC," "Connected to E6," or "Connected to Creative3D" status.

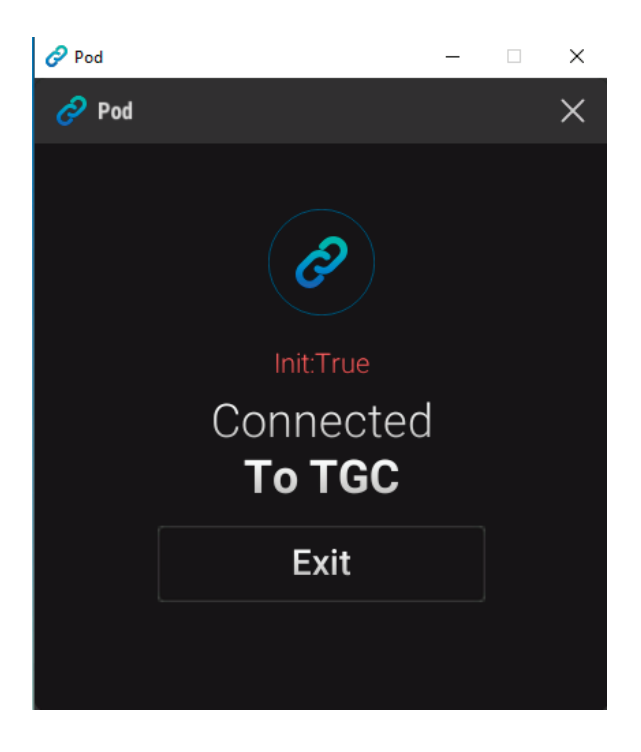

You are now finished with 3rd party software interface setup.

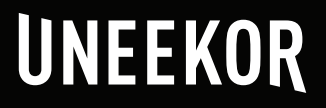

#### **POWER FOR EVERY GOLFER**

Uneekor, Inc.

26249 Enterprise Court Lake Forest, CA 92630

Tel: 1-949-328-7790

sales@uneekor.com

support@uneekor.com